# Definition von IPv6-Nachbarinformationen auf Managed Switches der Serien 200 und 300 Ī

#### Ziel

Ein IPv6-Nachbar ist ein Knoten, der mit einer IPv6-Schnittstelle verbunden ist. Die Tabelle mit den IPv6-Nachbarn enthält alle statisch konfigurierten und dynamisch erkannten IPv6- Nachbarn. Die Nachbartabelle, die auch als IPv6-Nachbarerkennungscache bezeichnet wird, wird vom Switch für die Kommunikation mit den Nachbarknoten verwendet. Der Switch verwendet die Tabelle, um eine gewünschte MAC-Adresse basierend auf einer bekannten IPv6-Adresse zu ermitteln.

In diesem Artikel wird erläutert, wie Sie die IPv6 Neighbor Table auf den Managed Switches der Serien 200 und 300 konfigurieren und anzeigen.

### Unterstützte Geräte

・ Managed Switches der Serien SF/SG 200 und SF/SG 300

## Software-Version

•1.3.0.62

# IPv6-Nachbarn

Schritt 1: Melden Sie sich beim Webkonfigurationsprogramm an, und wählen Sie Administration > Management Interface > IPv6 Neighbors, wenn sich der Switch im Layer-2- Modus befindet, oder IP Configuration > Management and IP Interface > IPv6 Neighbors, wenn sich der Switch im Layer-3-Modus befindet. Die Seite IPv6 Neighbors (IPv6-Nachbarn) wird geöffnet:

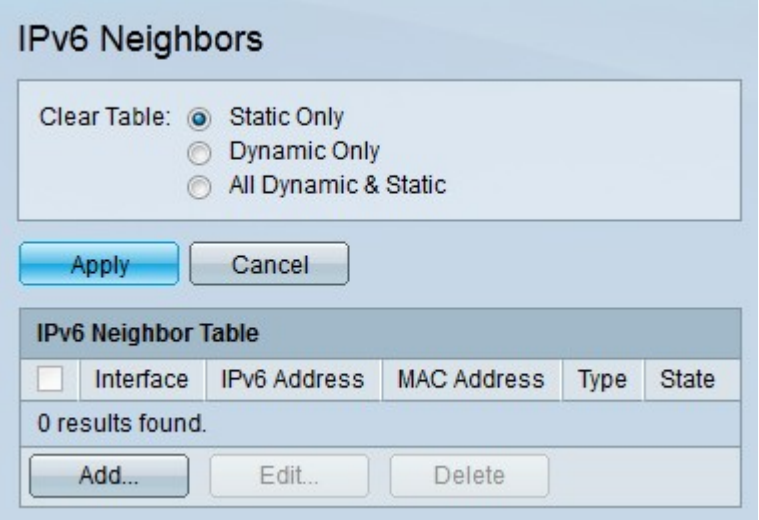

Schritt 2. (Optional) Klicken Sie im Feld Tabelle löschen auf das Optionsfeld für die gewünschte Option, und klicken Sie dann auf Anwenden. Dadurch wird die gewünschte IPv6-Adresse aus der IPv6 Neighbor Table gelöscht.

- ・ Nur statisch Nur statische IPv6-Einträge löschen.
- ・ Nur dynamisch Löschen Sie nur die dynamischen IPv6-Einträge.

・ Alle dynamischen und statischen Einträge - Löschen Sie sowohl statische als auch dynamische IPv6-Einträge.

Schritt 3: Klicken Sie auf Hinzufügen, um einen zu überwachenden Nachbarn hinzuzufügen. Das Fenster IPv6-Nachbarn hinzufügen wird angezeigt.

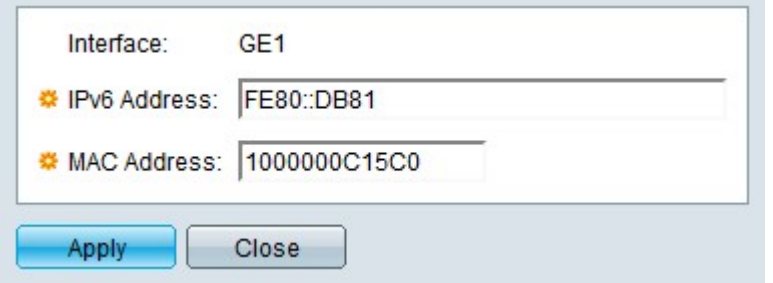

Hinweis: Das Feld Interface (Schnittstelle) zeigt die hinzuzufügende IPv6- Nachbarschnittstelle an.

Schritt 4: Geben Sie die gewünschte IPv6-Adresse ein, die für die Schnittstelle konfiguriert werden soll.

Schritt 5: Geben Sie die MAC-Adresse ein, die der angegebenen IPv6-Adresse entspricht.

Schritt 6: Klicken Sie auf Apply (Anwenden). Der IPv6-Nachbar wird statisch konfiguriert.

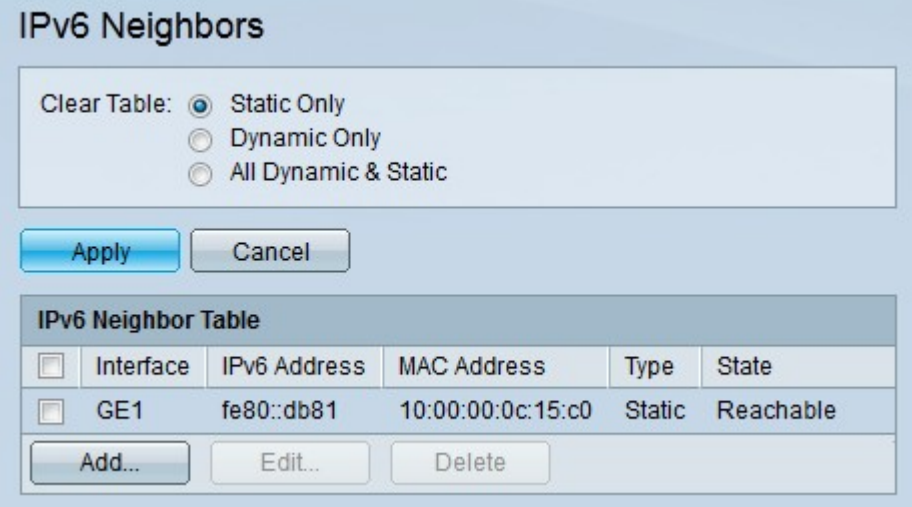

Im Bereich "IPv6 Neighbor Table" werden die folgenden Felder angezeigt.

- ・ Schnittstelle Die Schnittstelle des IPv6-Nachbarn.
- ・ IPv6-Adresse Die IPv6-Adresse des Nachbarn.
- ・ MAC-Adresse Die MAC-Adresse, die der IPv6-Adresse entspricht.
- ・ Typ Der Eintragstyp des Nachbarn.
- Statisch Der Nachbar wurde statisch konfiguriert.

- Dynamisch - Der Nachbar wurde dynamisch erkannt.

・ Status - Der Status des IPv6-Nachbarn.

- Unvollständig - Die Adressenauflösung funktioniert, aber der Nachbar hat noch nicht darauf reagiert.

- Erreichbar - Es wurde festgestellt, dass der Nachbar erreichbar ist.

- Veraltet - Es wurde festgestellt, dass der Nachbar nicht erreichbar ist. Es werden keine Maßnahmen ergriffen, um die Erreichbarkeit des Nachbarn zu überprüfen, bis Datenverkehr gesendet werden muss.

- Verzögerung - Es wurde festgestellt, dass der zuvor bekannte Nachbar nicht erreichbar ist. Die Schnittstelle bleibt im Verzögerungszustand, bis eine vorbestimmte Verzögerungszeit verstrichen ist, wonach der Zustand auf Probe wechselt.

- Probe - Der Nachbar ist nicht erreichbar. Dadurch werden Anforderungssonden für Unicast-Nachbarn gesendet, um die Erreichbarkeit zu überprüfen.

#### Informationen zu dieser Übersetzung

Cisco hat dieses Dokument maschinell übersetzen und von einem menschlichen Übersetzer editieren und korrigieren lassen, um unseren Benutzern auf der ganzen Welt Support-Inhalte in ihrer eigenen Sprache zu bieten. Bitte beachten Sie, dass selbst die beste maschinelle Übersetzung nicht so genau ist wie eine von einem professionellen Übersetzer angefertigte. Cisco Systems, Inc. übernimmt keine Haftung für die Richtigkeit dieser Übersetzungen und empfiehlt, immer das englische Originaldokument (siehe bereitgestellter Link) heranzuziehen.